**Windows 8**(メールアプリ)

# メールアプリを立ち上げてチャームの「設定」から「アカウント」を選んで「アカウントの 追加」を選択

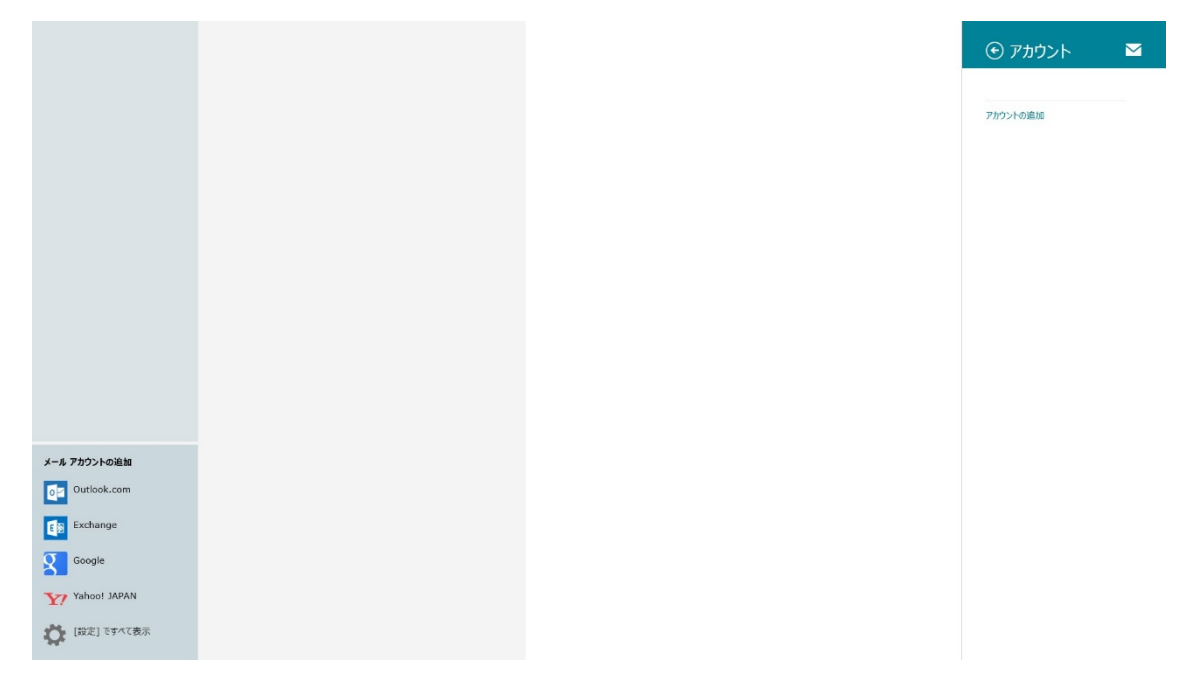

# 「アカウントの追加」から「その他のアカウント」を選択

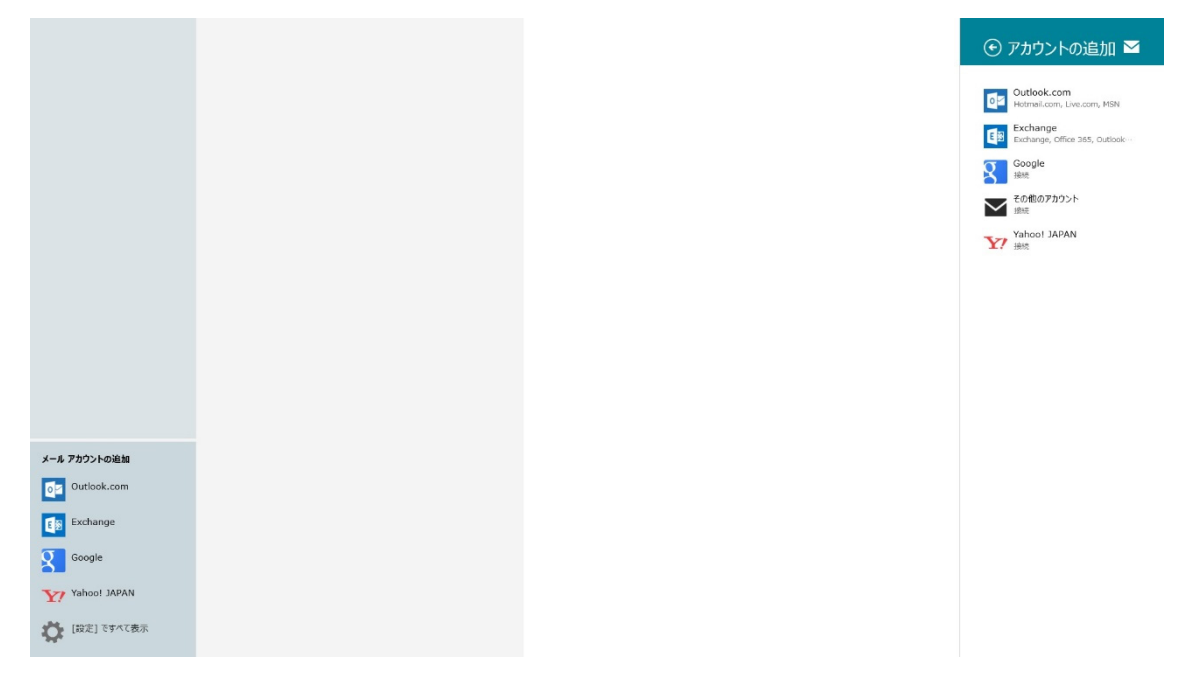

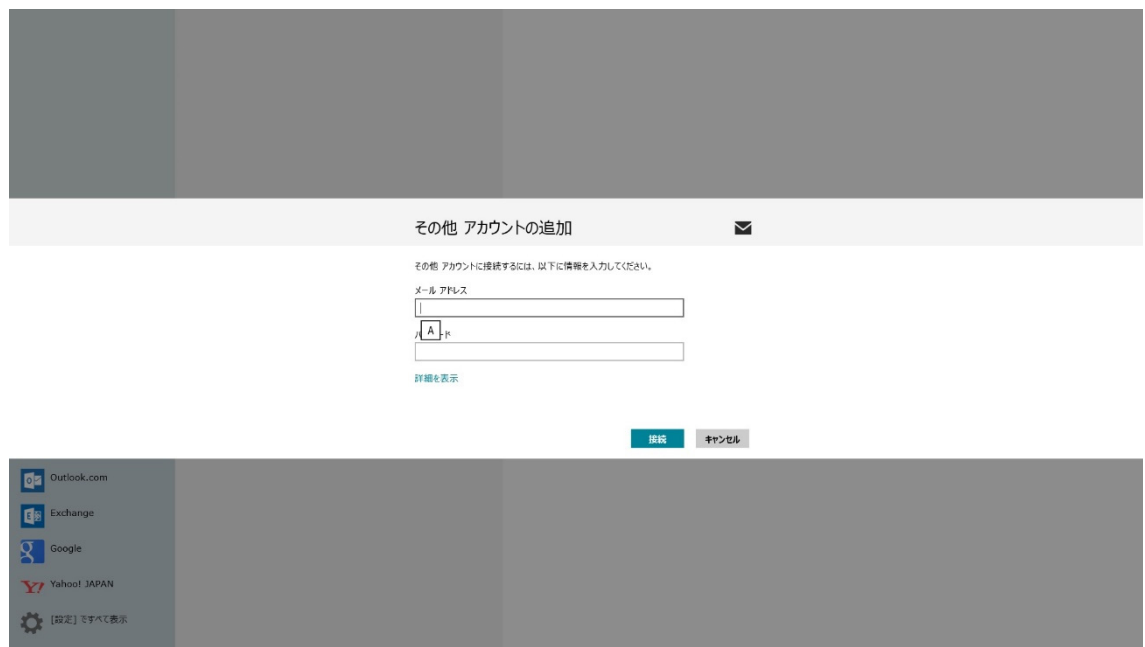

### 「その他 アカウントの追加」が表示されたら「詳細を表示」を選択

### 下記画面が表示されたら各項目を埋めてください「接続」を押してください

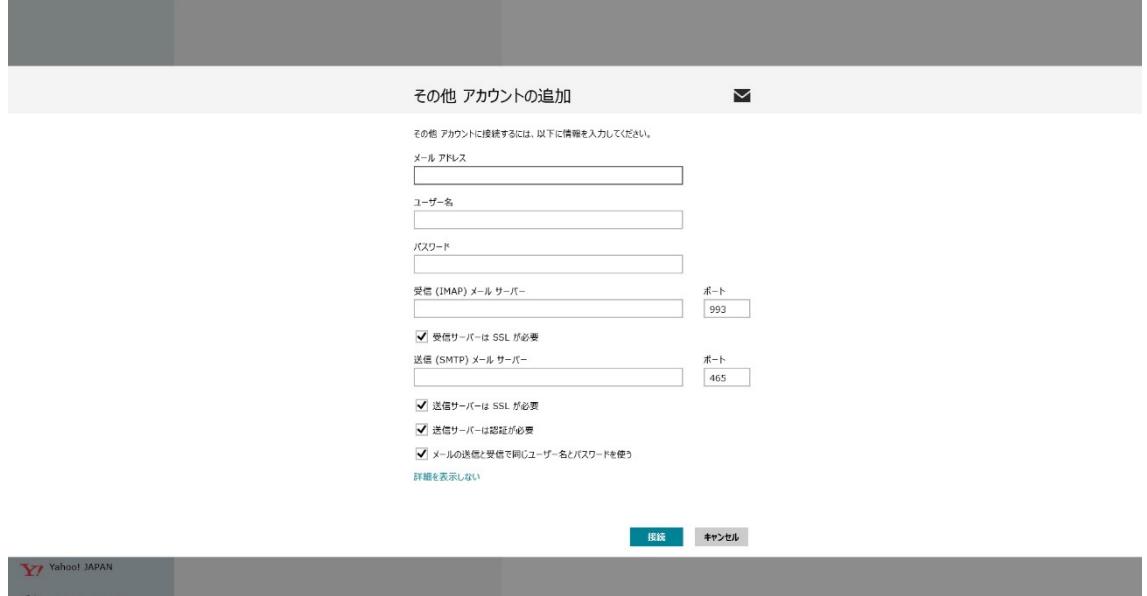

・メールアドレス

「\*\*\*\*\*\*@cc.nagoya-u.ac.jp」 or 「\*\*\*\*@nucc.cc.nagoya-u.ac.jp」

- (\*\*\*は利用承書のログイン名 エイリアス設定をしている場合はエイリアス名)
- ・ユーザー名

利用承認書に記載されたログイン名

・パスワード

最初の利用承認書に記載されたパスワード(継続申請の承認書には記載されていません)

#### 受信サーバ

「nucc.cc.nagoya-u.ac.jp」 ポート番号「993」 「受信サーバは SSL が必要」にチェック

#### 送信サーバ

「nucc.cc.nagoya-u.ac.jp」 ポート番号「465」 「送信サーバは SSL が必要」にチェック 「送信サーバは認証が必要」にチェック 「メールの送信と受信で同じユーザー名とパスワードを使う」にチェック